# 200/300系列託管交換機上的記憶體日誌

## 目標

200/300系列託管交換機能夠記錄一組消息(稱為日誌),提供有關系統事件的資訊。交換機 儲存兩組本地日誌:一個記錄到RAM的事件清單(在重新啟動後擦除),以及一個寫入快閃 記憶體的循環日誌檔案(在重新啟動後儲存)。此外,這些日誌可以傳送到遠端SYSLOG伺 服器,在該伺服器上可以方便地以陷阱和SYSLOG消息的形式檢視和監控這些日誌。

本文說明如何檢視系統日誌以及如何在200/300系列託管交換機上配置日誌。

### 適用裝置

· SF/SG 200和SF/SG 300系列。

### 軟體版本

•1.3.0.62

# RAM記憶體日誌

本節介紹如何訪問RAM記憶體日誌表及其不同的選項。

步驟 1.登入到Web配置實用程式,然後選擇Status and Statistics > View Log > RAM Memory。RAM Memory頁面隨即開啟:

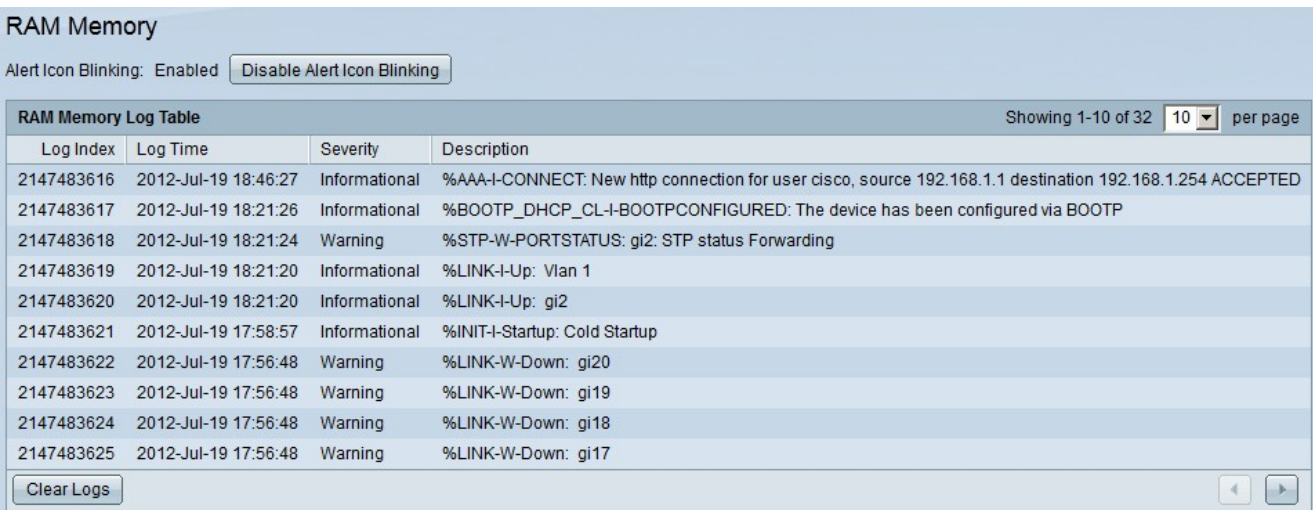

RAM日誌表包含以下欄位:

·日誌索引 — 日誌條目編號。

·日誌時間 — 建立日誌的日期和時間。

#### ·嚴重性 — 事件嚴重性。

·說明 — 描述所記錄事件的資訊性消息。

步驟2.(可選)要禁用警報閃爍功能,請點選禁用警報圖示閃爍。

步驟3.(可選)要檢視RAM記憶體日誌表中的特定條目數,請在顯示下拉選單中選擇每頁要檢 視的條目數。

步驟4.(可選)要檢視RAM記憶體日誌表中條目的下一頁,請按一下下一步按鈕。

步驟5.(可選)若要清除RAM中的日誌,請按一下清除日誌。

# 快閃記憶體日誌

本節介紹如何訪問快閃記憶體日誌表及其不同的選項。

步驟 1.登入到Web配置實用程式,然後選擇Status and Statistics > View Log > Flash Memory。此時將開啟「快閃記憶體」頁:

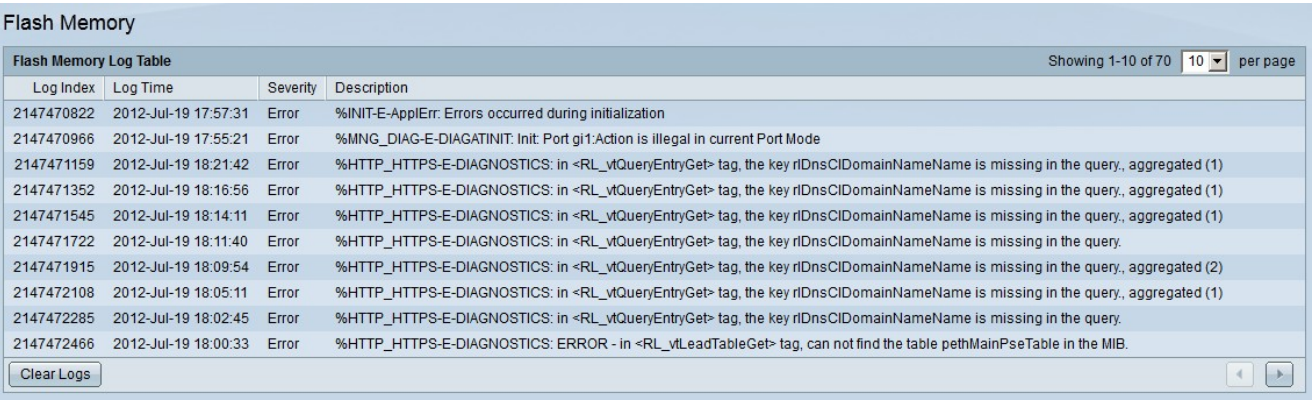

快閃記憶體日誌表包含以下欄位:

·日誌索引 — 日誌條目編號。

·日誌時間 — 建立日誌的日期和時間。

·嚴重性 — 事件嚴重性。

·說明 — 描述所記錄事件的資訊性消息。

步驟2.(可選)要檢視快閃記憶體日誌表中的特定條目數,請在顯示下拉選單中選擇每頁要檢 視的條目數。

步驟3.(可選)若要檢視「快閃記憶體日誌表」中條目的下一頁,請按一下下一步按鈕。

步驟4.(可選)若要清除RAM中的日誌,請按一下清除日誌。

### 日誌設定

本節說明如何設定200/300系列託管交換器提供的不同記錄選項。

步驟 1.登入到Web配置實用程式,然後選擇管理>系統日誌>日誌設定。將開啟日誌設定頁:

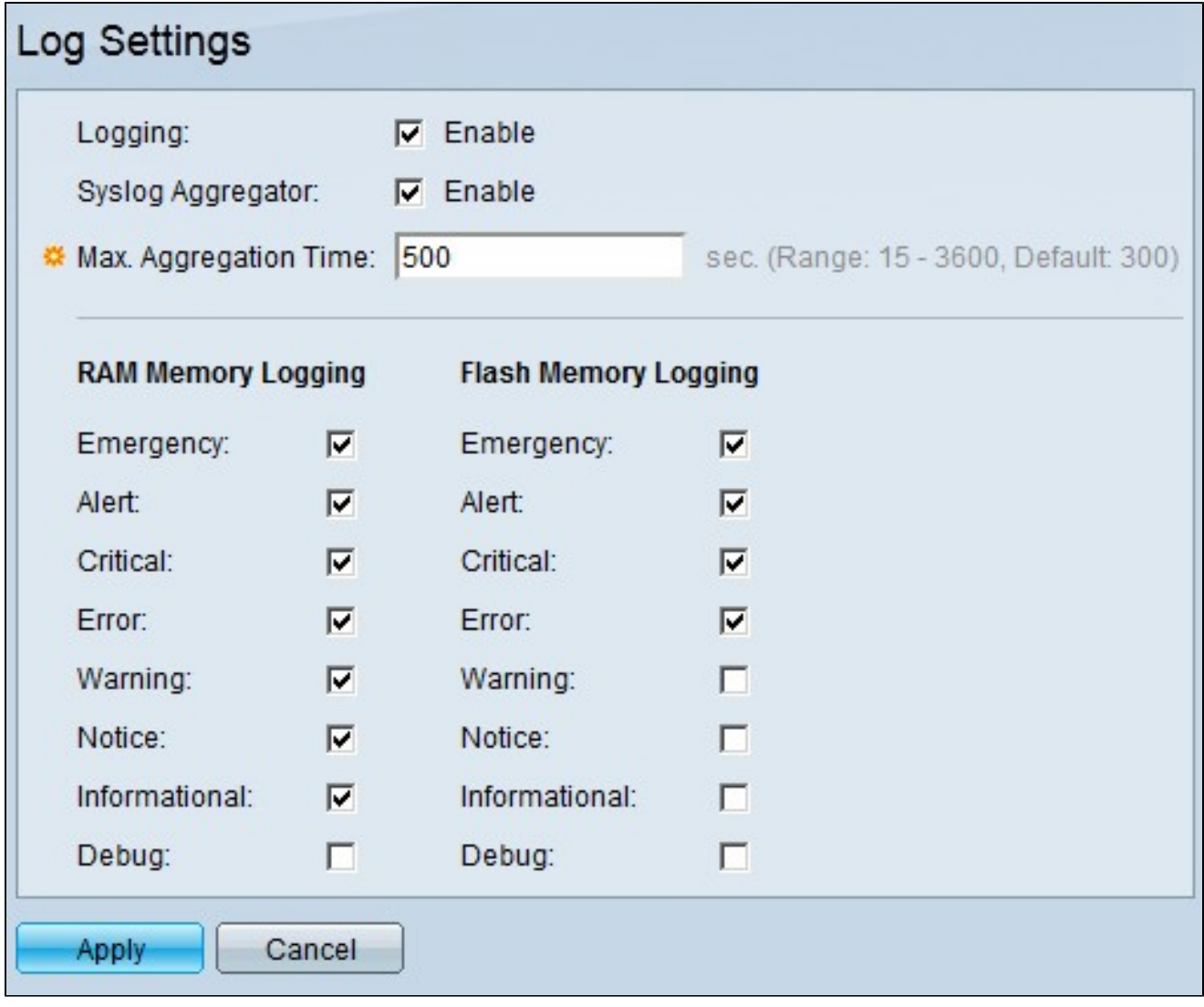

步驟 2.在Logging欄位中,選中Enable覈取方塊以啟用日誌。

步驟3.(可選)若要啟用系統日誌聚合器,請在Syslog Aggregator欄位中選中Enable覈取方 塊。此功能可將相同和順序的日誌顯示為單個消息。消息資訊中包含消息已聚合的次數。

步驟 4.如果啟用了Syslog Aggregator,請在Max Aggregator Time欄位中輸入聚合系統日誌消 息的時間間隔(以秒為單位)。

步驟 5.在RAM Memory Logging (RAM記憶體日誌記錄)和Flash Memory Logging (快閃記 憶體日誌記錄)下,選中希望交換機保留日誌的事件覈取方塊。以下是您可以檢查的事件:

·緊急 — 系統不可用。

·警報 — 需要採取行動。此事件告訴使用者立即在裝置上執行特定操作

·嚴重 — 系統處於嚴重狀態。此事件比錯誤事件具有更大的相關性,需要檢查,否則,交換

·錯誤 — 系統處於錯誤狀態。交換器在錯誤的情況下工作,並告訴使用者錯誤源自何處。

·警告 — 出現系統警告。系統發生更改(無論是硬體還是軟體),並且某些交換機元件可能 工作不正常。

·通知 — 系統運行正常,但出現系統通知。

·資訊 — 此事件僅顯示有關裝置中的活動的資訊。

·調試 — 顯示有關事件的詳細資訊。此事件將持續儲存有關交換機效能的所有資訊。

6.按一下Apply儲存配置。

# 遠端日誌伺服器

本節說明如何將遠端日誌伺服器新增到200/300系列託管交換器。

步驟 1.登入到Web配置實用程式,然後選擇管理>系統日誌>遠端日誌伺服器。將開啟Remote Log Servers頁:

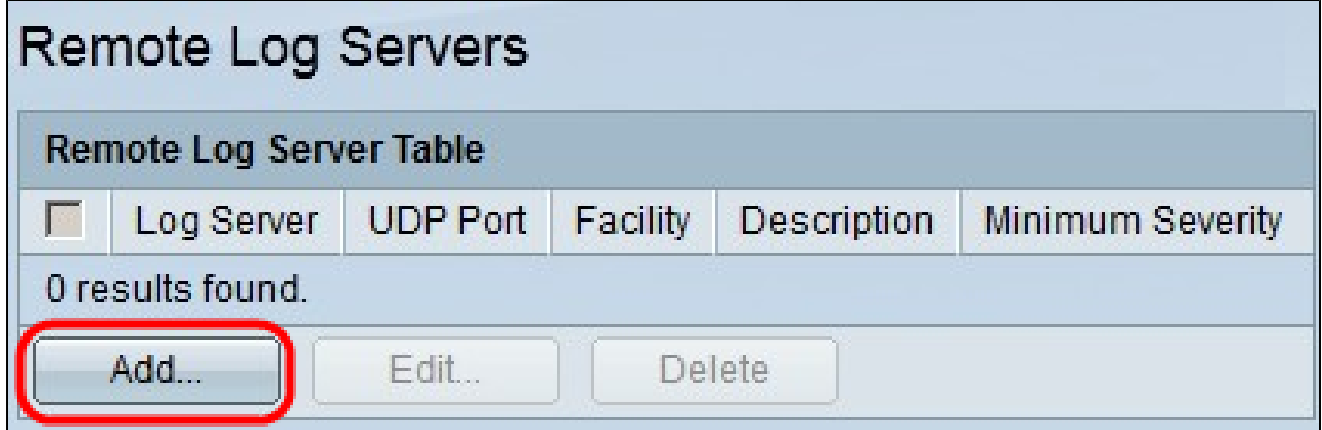

遠端日誌伺服器表顯示當前配置的所有系統日誌伺服器,包括以下欄位:

·日誌伺服器 — 系統日誌伺服器的IP地址或域名。

· UDP埠 — 將日誌傳送到的系統日誌伺服器UDP埠。

·裝置 — 用於標識日誌源裝置的值。

·說明 — 系統日誌伺服器的說明。

·最低嚴重性 — 將日誌傳送到伺服器所需的最低嚴重性級別。

步驟 2.按一下Add以新增日誌伺服器。出現Add Remote Log Server視窗。

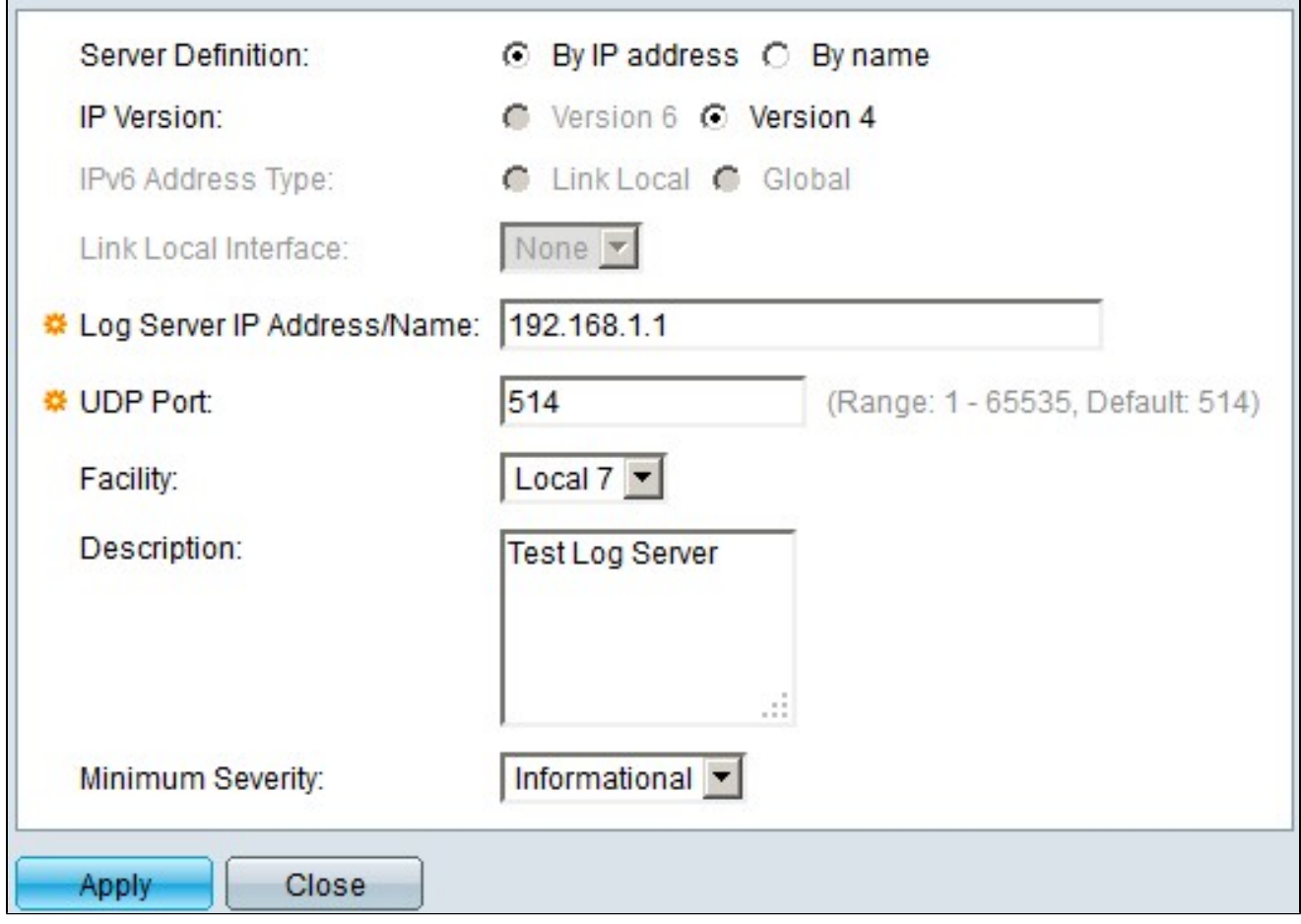

步驟 3.在Server Definition欄位中,按一下By IP Address以輸入伺服器的IP地址,或按一下By Name以輸入伺服器的名稱。

步驟 4.在IP Version欄位中,按一下Version 6或Version 4以輸入伺服器IP地址。

步驟 5.如果選擇版本6,請在IPv6 Address Type欄位中,按一下Link Local或Global。鏈路本 地IPv6地址唯一標識單個網路鏈路上的主機,而全域性IPv6地址可從其他網路檢視和訪問。

步驟 6.如果選擇的IPv6 Address Type是Link Local,請在Link Local Interface下拉選單中選擇 相應的鏈路本地介面。

步驟 7.在「日誌伺服器IP地址/名稱」欄位中,輸入遠端日誌伺服器的IP地址。

步驟 8.在UDP Port(UDP埠)欄位中,輸入將日誌傳送到遠端伺服器的UDP埠。

步驟 9.在Facility下拉選單中,選擇將系統日誌傳送到遠端伺服器的設施值。

步驟10。(可選)若要輸入有關遠端日誌伺服器的說明,請在「說明」欄位中輸入所需的說 明。

步驟 11.在Minimum Severity下拉選單中,選擇將傳送到遠端伺服器的系統日誌消息的最低級 別。

步驟 12.按一下「Apply」以儲存組態。

注意:要編輯或刪除遠端日誌伺服器,請參閱編輯遠端日誌伺服器部分。

#### 編輯遠端日誌伺服器

本節介紹如何編輯遠端日誌伺服器。

步驟 1.登入到Web配置實用程式,然後選擇管理>系統日誌>遠端日誌伺服器。將開啟Remote Log Servers頁:

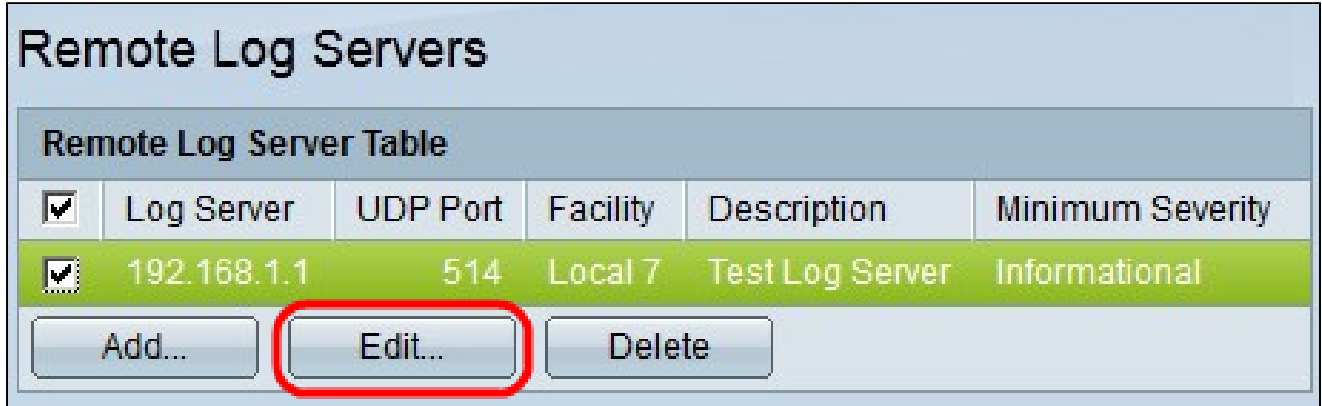

步驟 2.要編輯遠端日誌伺服器配置,請選中要編輯的遠端伺服器的覈取方塊。

步驟 3.按一下「Edit」。出現「Edit Remote Log Server(編輯遠端日誌伺服器)」視窗。

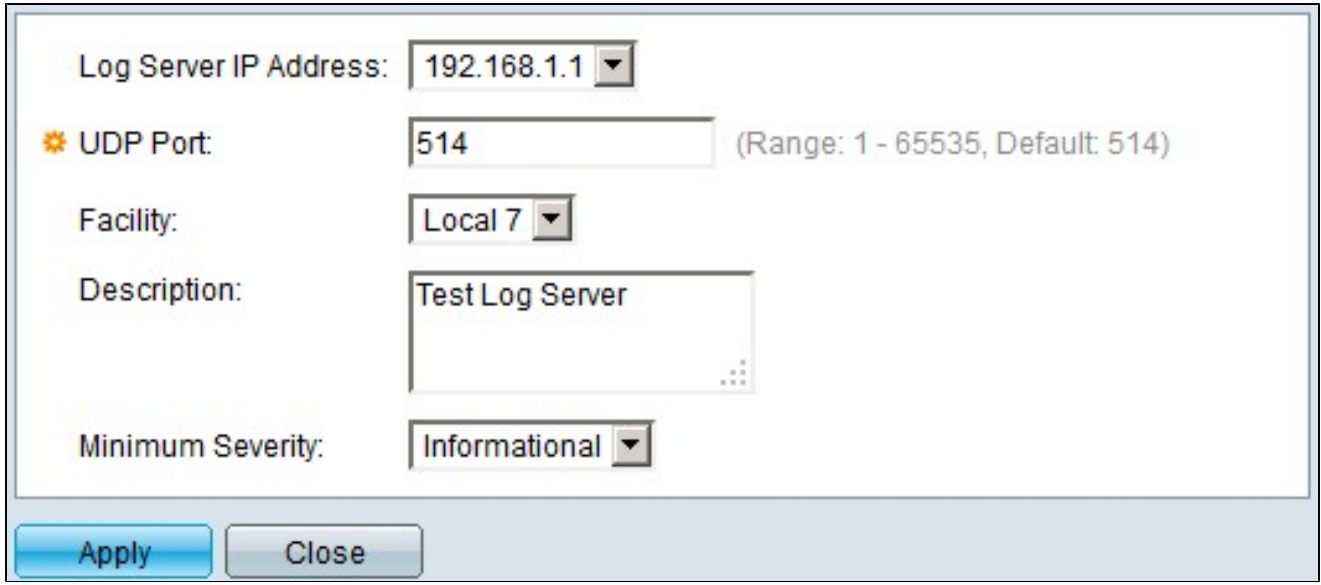

步驟 4.在Log Server IP Address下拉選單中,選擇可用的IP地址。

步驟 5.在UDP Port(UDP埠)欄位中,將UDP埠號更改為所需的值。

步驟 6.在「合作室」下拉選單中,將合作室值更改為所需的值。

步驟 7.在Description欄位中,將目前的說明變更為所需的說明。

步驟 8.在最低嚴重性下拉選單中,將嚴重性級別更改為所需的級別。

步驟 9.按一下「Apply」以儲存組態。

步驟10。(可選)要刪除遠端伺服器,請選中要刪除的遠端伺服器的覈取方塊,然後按一下 Delete。

#### 關於此翻譯

思科已使用電腦和人工技術翻譯本文件,讓全世界的使用者能夠以自己的語言理解支援內容。請注 意,即使是最佳機器翻譯,也不如專業譯者翻譯的內容準確。Cisco Systems, Inc. 對這些翻譯的準 確度概不負責,並建議一律查看原始英文文件(提供連結)。